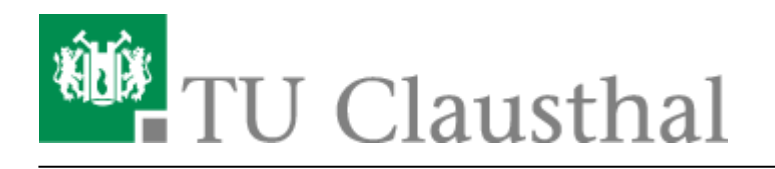

## **Exchange Kalender freigeben**

1) Öffnen Sie ihren Kalender in Outlook.

[2\) Wählen Sie ihren](https://doku.tu-clausthal.de/lib/exe/detail.php?id=e-mail_und_kommunikation%3Aexchange%3Amicrosoft-outlook%3Akalender_freigeben&media=exchange:microsoft-outlook:exchange-kalender-freigeben-01.png) **Kalender** mit einem **Rechtsklick**, anschließend klicken Sie auf "**Eigenschaften**".

[3\) Es öffnet sich ein Fenster mit den Eigenschaften ihres E-Mail-Kontos. Unter "](https://doku.tu-clausthal.de/lib/exe/detail.php?id=e-mail_und_kommunikation%3Aexchange%3Amicrosoft-outlook%3Akalender_freigeben&media=exchange:microsoft-outlook:exchange-kalender-freigeben-02.png)Berechtigungen" finden Sie den Punkt "hinzufügen".

[4\) Fügen Sie hier die gewünschten Personen hinzu. An dieser Stelle können Sie auch mehrere](https://doku.tu-clausthal.de/lib/exe/detail.php?id=e-mail_und_kommunikation%3Aexchange%3Amicrosoft-outlook%3Akalender_freigeben&media=exchange:microsoft-outlook:exchange-kalender-freigeben-03.png) [Benutzerkonten auf einmal hinzufügen.](https://doku.tu-clausthal.de/lib/exe/detail.php?id=e-mail_und_kommunikation%3Aexchange%3Amicrosoft-outlook%3Akalender_freigeben&media=exchange:microsoft-outlook:exchange-kalender-freigeben-03.png)

## $\pmb{\times}$

 $\pmb{\times}$ 

 $\pmb{\times}$ 

5) Wählen Sie abschließend jeden Benutzer einzeln aus und vergeben Sie ihm die gewünschten Berechtigungen.

- Bearbeiter: Kann Einträge erstellen, alle Einträge löschen, alle Einträge bearbeiten und alle Details sehen
- Autor: Kann Einträge erstellen, selbst erstelle Einträge löschen, selbst erstellte Einträge bearbeiten und alle Details sehen
- Prüfer: Kann keine Einträge erstellen, keine Einträge löschen, keine Einträge bearbeiten und alle Details sehen
- Frei/Gebucht-Zeit: Kann keine Einträge erstellen, keine Einträge löschen, keine Einträge bearbeiten und sieht nur, ob sie freie oder gebuchte Kalendereinträge haben

 $\pmb{\times}$ 

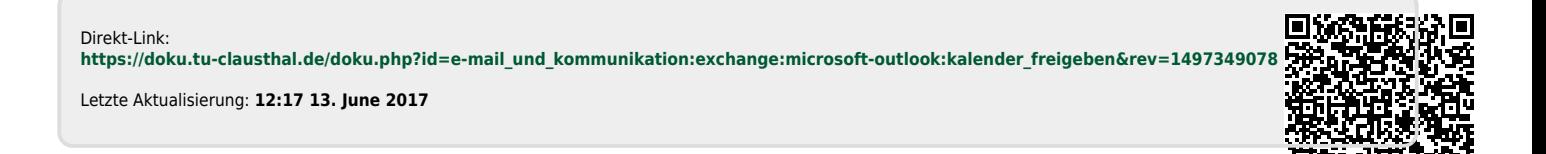